HOW TO CREATE BLOG POSTS ON KIDBLOG!

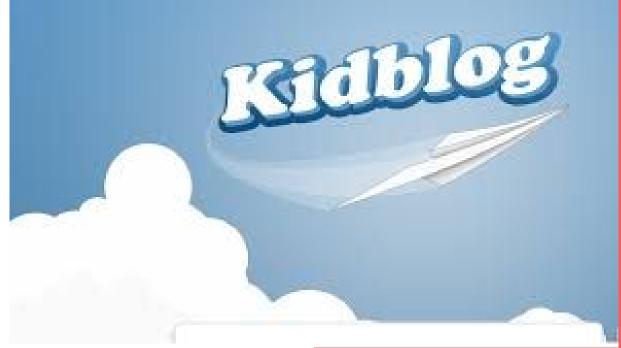

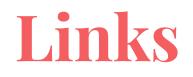

Mr Blanch's classes:

Praxis A: http://kidblog.org/blanch-praxis-a

Praxis B: <u>https://kidblog.org/class/blanch-praxis-b</u>

Ms Munro's classes:

Praxis A: http://kidblog.org/munro-praxis-a

Praxis B: <u>http://kidblog.org/munro-praxis-b</u>

Ms Hewes' classes:

Praxis A: http://kidblog.org/hewes-praxis-a

Praxis B: https://kidblog.org/class/hewes-praxis-b

#### TIP: Save your class's link by adding it to your web-browser's bookmarks or favourites.

## Blog posts on KidBlog

- Some of you have been posting your reflection questions by commenting on the teacher questions post.
- This term, we'd like you all to start creating your own blog posts instead.

## Here is how to do it:

- Find the questions for each session by finding the teacher post (always posted by username Praxis MSC and pinned to the dashboard).
- 2. Use your cursor to copy the questions.
- 3. From the class blog dashboard, select the blue button on the top right hand corner called 'New Post +'.
- Paste the questions in the large text box. Answer them thoughtfully and comprehensively!
- 5. Don't forget to give your post a title.
- When you've finished, hit 'Publish' and select 'Classmates' as your audience.

#### See following slides for screenshots.

### Select the 'New Post +' button

Praxis MSC Munro Praxis A New Post + **Munro Praxis A** ... Settings | Follow | 📢 | 🖄 Ξ Posts Filters: Posts with status Published × Review × Draft × Show Filters ✤ Last Session Blog ★ Session 4 Questions ★ Session 3 Reflection Members Questions **Ouestions** Search Members... Amelie Ashlyn 40 🗩 8 9 33 🔍 Chloe Praxis MSC Praxis MSC Praxis MSC Harrison Mar 3, 2017, 9:19am Mar 31, 2017, 10:01am Mar 17, 2017, 8:33am 8<sup>8</sup> Class Members 8<sup>8</sup> Class Members 8<sup>8</sup> Class Members Jack ۲ ★ Reflection Welcome to Kidblog Last session Jasper

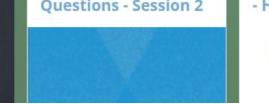

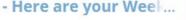

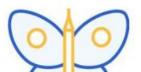

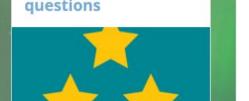

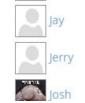

#### Create your blog post. Don't forget that you can personalise your post by changing the fonts/colours/background and adding images.

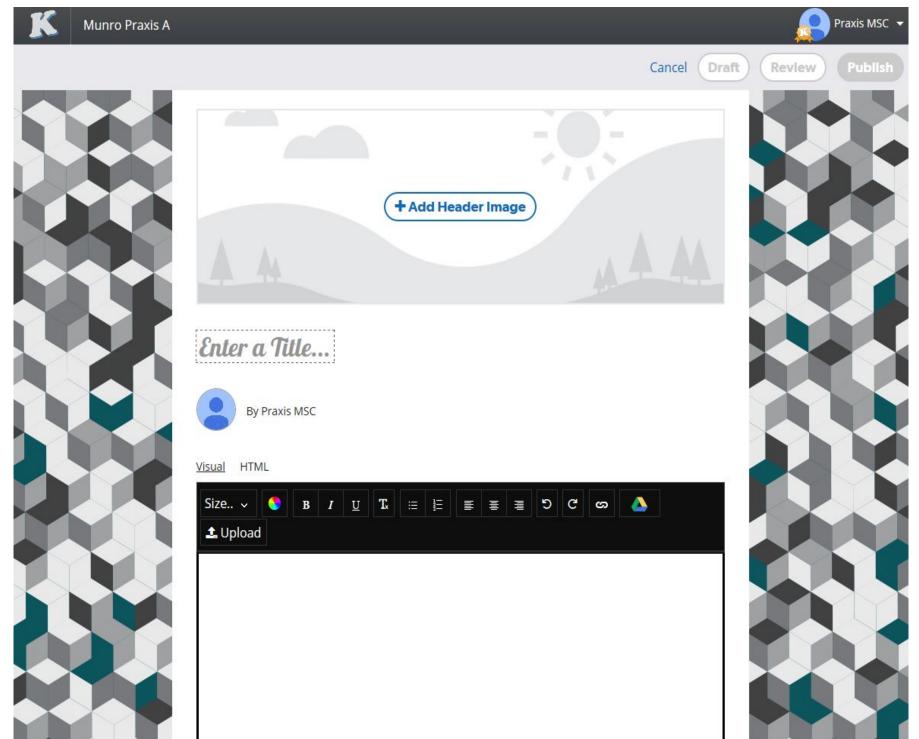

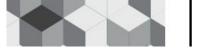

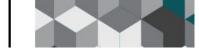

#### Hit the blue 'Publish' button when you're ready to publish!

Munro Praxis A ASC Draft Review Publish Cancel **Remove Header Image** This is how to create a blog post! By Praxis MSC Visual HTML Size.. v U T. 5 G S 1 Upload Ravenclaw rules.

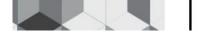

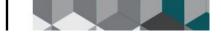

# Select 'Classmates' and hit 'Publish'!

| Post Audience<br>This is how to create a blog post! will be | posted in:    |                |
|-------------------------------------------------------------|---------------|----------------|
| Munro Praxis A                                              |               |                |
| Choose Your Audience                                        | S Connections | Public         |
| Add to Another Class                                        |               | Cancel Publish |